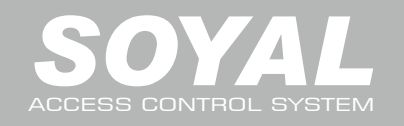

# **AR-331 (E/EF)** SOUND ARE 20170511

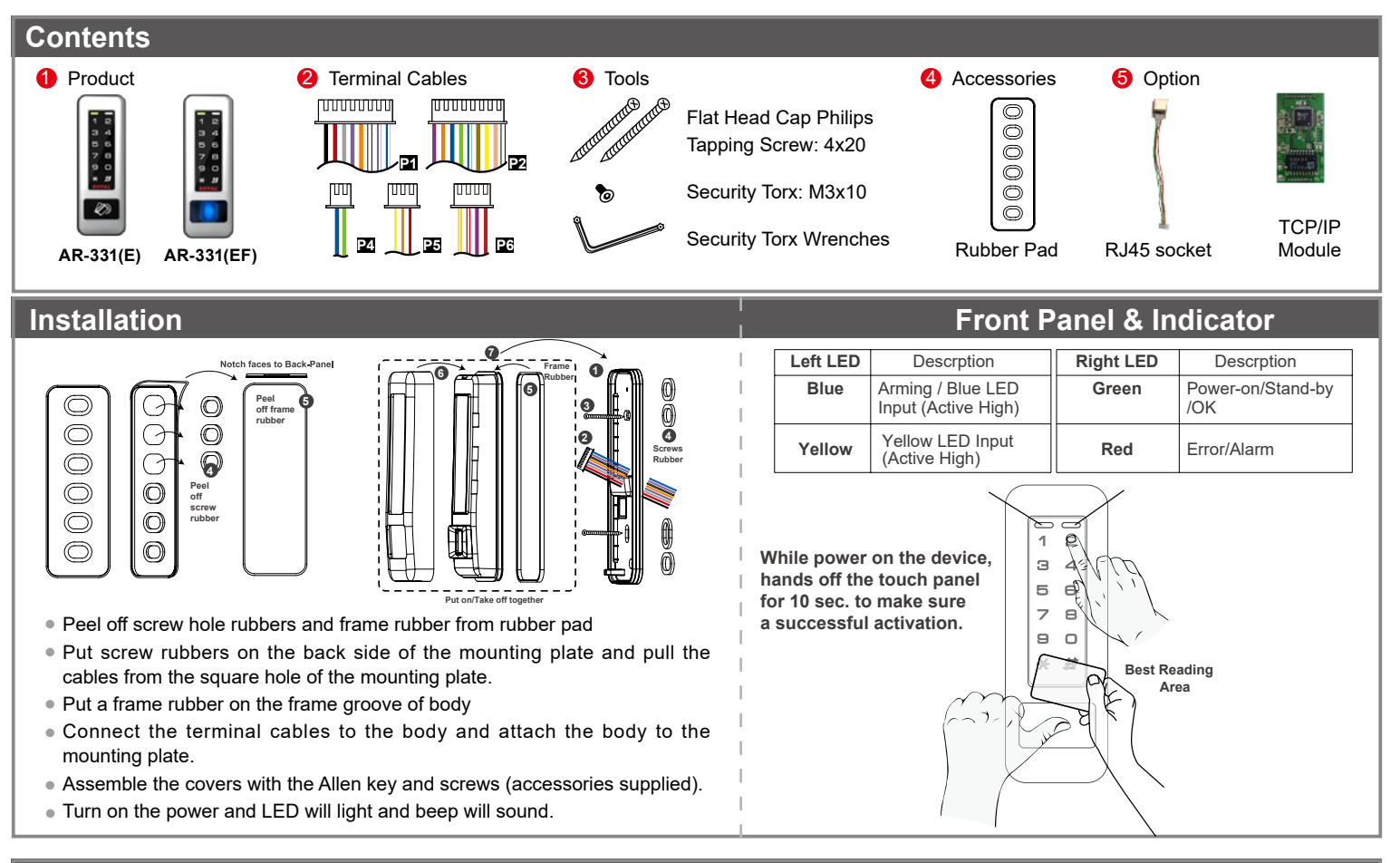

## **Connector Table**

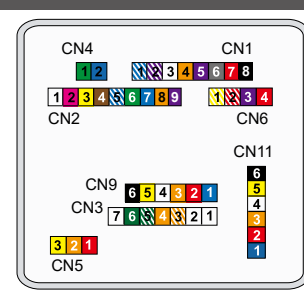

### **Cable:P1** CN1

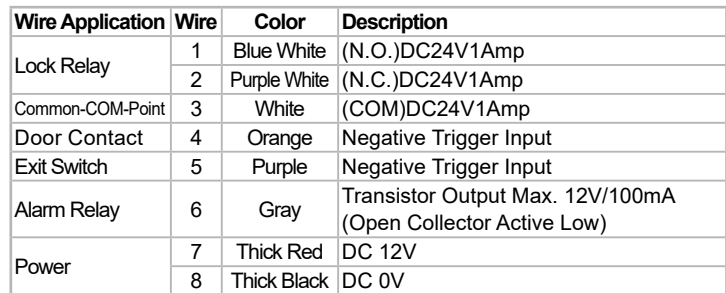

## **Cable:** 22 CN2

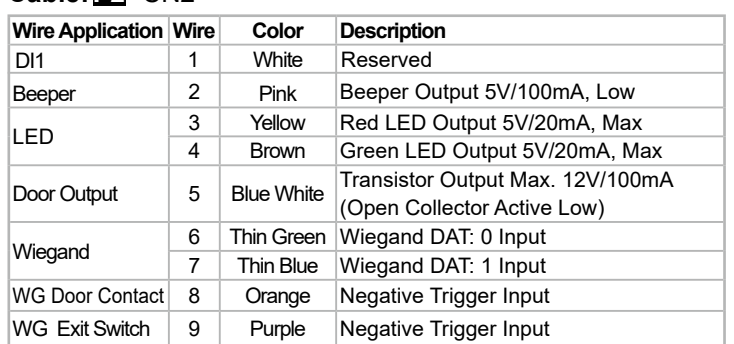

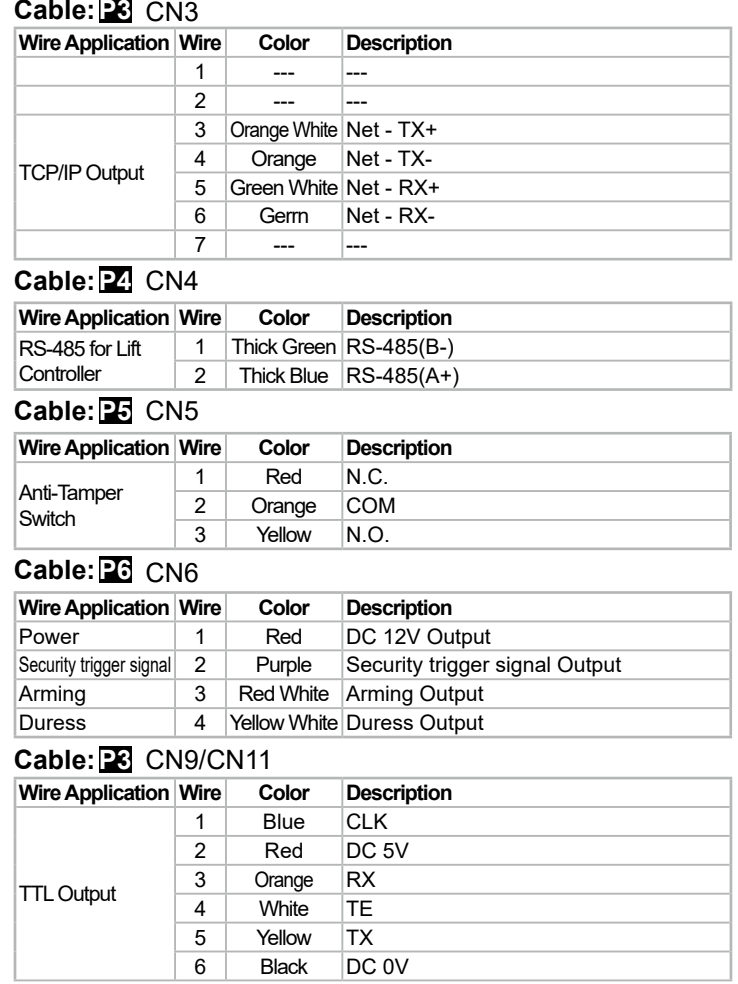

**Fingerprint** 

FC CE MA SOR

 $V17051$ 

#### **Notice**

**1.Tubing:** The communication wires and power line should NOT be bound in the same conduit or tubing.

**2.Wire selection:** Use AWG 22-24 Shielded Twist Pair to avoid star wiring.

3.Power supply: Don't equip controller and lock with the same power supply. The power for controller may be unstable when the lock is activating, that may make the controller malfunction.

The standard installation: Door relay and lock use the same power supply, and controller use independent power supply.

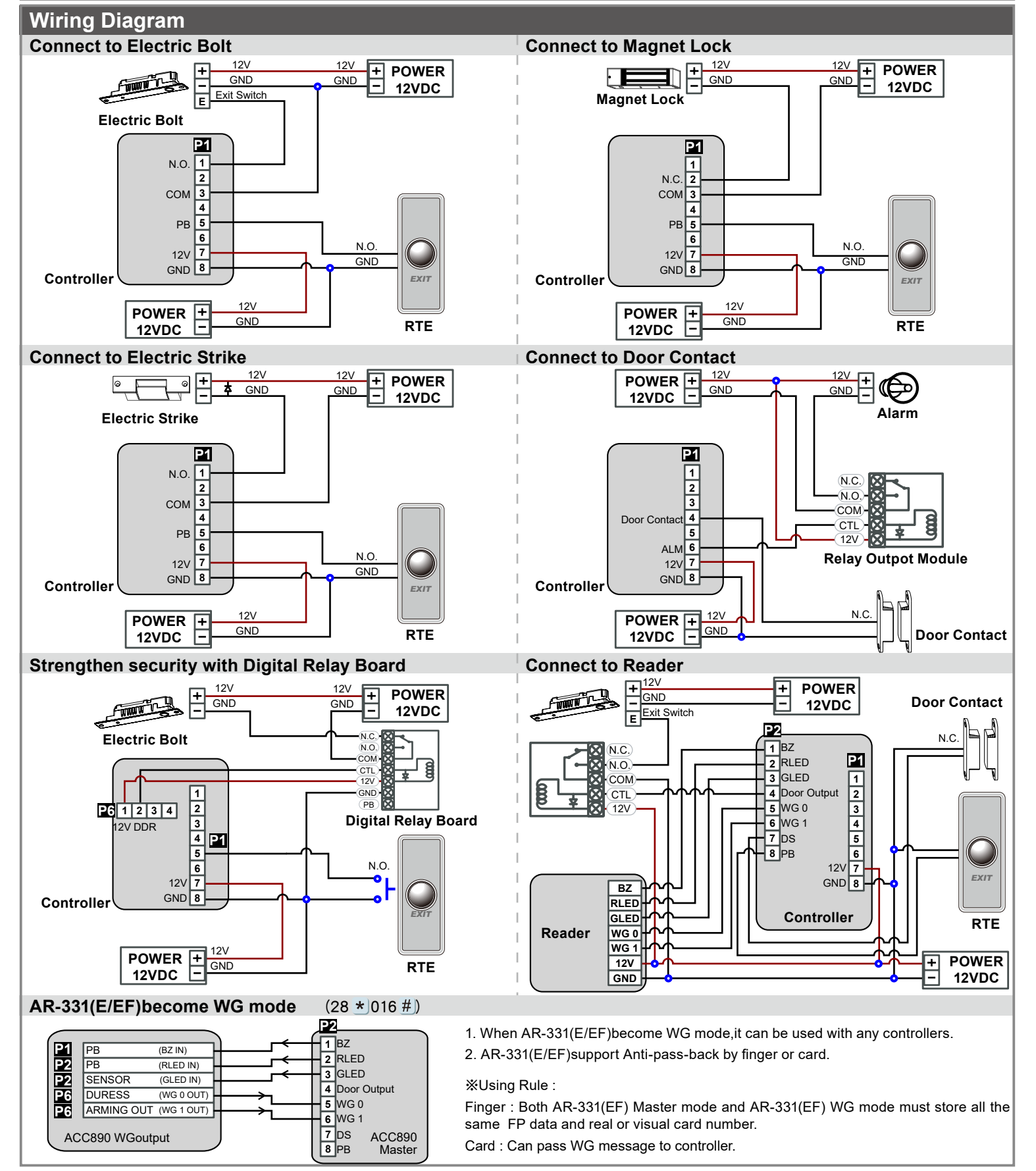

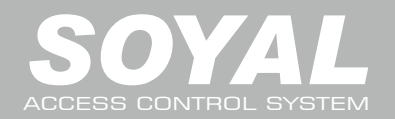

# **AR-331 (E/EF)** SOUND ARE 20170511

#### **Adding and Deleting Tag Add Single Tag or Random tags** Input  $\star$  123456 # | (or Master Code)  $\rightarrow$  19  $\star$  UUUUU  $\star$  | 00001 # |  $\rightarrow$  Present the tag(s) with Controller (single tag or random numbered cards one by one)  $\rightarrow$  Done [e.g.] 2 readom cards with user addresses No. 100 and No. 101: Access programming mode  $\rightarrow 19 \star |00100 \star |00001 \# | \rightarrow$  Present the tags one by one  $\rightarrow$  Done **Add the Sequential tags** Input  $\star$  123456 # (or Master Code)  $\rightarrow$  19  $\star$  UUUUU  $\star$  QQQQQ #  $\rightarrow$  Present the tags (Present the tag with the lowest number first.)  $\rightarrow$  OK [e.g.] User Address NO.101 to NO.120 have 20 pcs of sequential tags:(62312~62332): Access programming mode  $\rightarrow 19 \star 00101 \star 00120 \#$   $\rightarrow$  Close Tag into RF Area(only use the tag NO.62312)  $\rightarrow$  OK **Delete a Single Tag** Input  $\star$  123456 # (or Master Code)  $\rightarrow$  10  $\star$  SSSSS 9 EEEEE **Tag Information** [e.g.] Delete User Address: 00058 Access programming mode  $\rightarrow$  10  $\star$  00058 9 00058 ∕∼ **Delete a batch of Tags** 0000848795 000012:62362 CARD CODE | 0000848795 00012:62362+ CARD CODE Input  $\star$  123456 # (or Master Code)  $\rightarrow$  10  $\star$  SSSSS 9 EEEEE [e.g.] Delete User Address: 00101~00245 SITE CODE SITE CODE Access programming mode  $\rightarrow$  10  $\star$  00101 9 00245 **Delete All Tags** Input  $\star$  123456 # (or Master Code)  $\rightarrow$  29  $\star$  29  $\star$  # **Programming A. Entering and Exiting Programming Mode Entering** Input  $\star$  123456 # or  $\star$  PPPPPP # [e.g.] The Default Value= 123456, if already changed the Master Code= 876112, input  $*$  876112  $\#$ ]  $\rightarrow$  Access programming mode **Exiting** Input  $\star$  # **Changing the Master Code** Access programming mode  $\rightarrow$  09 \* PPPPPPRRRRRR # [Input the 6-digit new master code twice.] [e.g.] If want to changing the Master Code= 876112, input  $\star$  |123456 # |  $\rightarrow$  09  $\star$  |876112876112 # **B. Changing the Node ID of Reader** Access programming mode  $\rightarrow$  00  $\star$  NNN  $\star$  MMM  $\star$  AAA # [NNN= Node ID: 000~254; MMM=AR-331(E/EF)Door NO.:1~255; AAA=WG Reader Door NO.:1~255 **C. Anti-pass-back** Usually, anti-pass-back is commonly applied to parking areas in order to prevent from multi-entry with one card at a time, or somewhere wants to monitor not only the access but also exit condition. **Enable device** Access programming mode  $\rightarrow$  20 \* |U \* |DDD #| U= Enable target unit(0=AR-331(E/EF),1=Reader) [Please refer to function default value for details.] [e.g.] If the **AR-331(E/EF)**set to **exit reader**, **WG Reader** set to **access reader**. Access programming mode  $\rightarrow$  20  $\star$  |0  $\star$  |128  $\sharp$  |  $\rightarrow$  20  $\star$  |1  $\star$  |192  $\sharp$  | [Please refer to function default value for details.] **Enable card user** Access programming mode  $\rightarrow$  26  $\star$  SSSSS  $\star$  EEEEE  $\star$  |P #| SSSSS= starting user address; EEEEE= ending user address [P=0 Enable/ P=1 Disable/ P=2 Reset] [e.g.] User address from 00152 to 00684 enable the anti-pass-back function:  $26 \times 00152 \times 00684 \times 01$  # **D. Auto Open Zone**Door will keep opening after first man flashing card. When the reader is stand-alone, supporting only 16 sets of auto-open zone by device setting. Auto-open zone can extend up to unlimited sets by Networking. **Enable/Disable auto open zone** Access programming mode  $\rightarrow 20 \star |U \star |DDD #|$  U= Enable target unit(0=AR-331(E/EF),1=Reader) [Please refer to function default value for details.] [e.g.] If the **AR-AR-331(E/EF)**set to **Enable aut open zone**. Access programming mode  $\rightarrow 20 \times 0 \times 004$  # [Please refer to function default value for details.] **Enable/Disable auto open door without presenting card** Access programming mode  $\rightarrow$  24  $\star$  |U  $\star$  |DDD #| U= Enable target unit(0=AR-331(E/EF),1=Reader) [Please refer to function default value for details.] [e.g.] If the **WG Reader** set to **Enable aut open door without presenting card**. Access programming mode  $\rightarrow$  24  $\star$  | 1  $\star$  | 128 # | [Please refer to function default value for details.] **Setting up access time** Access programming mode  $\rightarrow$  08 \* MW \* NN \* HHMMhhmm \* 7123456H # [M=AR-331(E/EF); W=Reader(0=disable,1=enable); NN: 16 sets of auto-open zone (NN=00~15); HHMMhhmm=Starting time to ending time; 7123456H= 7 days of week + Holiday (F= 0: disable; 1: enable)] [e.g.] AR-331(E/EF)(**without WG reader**), to set second time zone which could be passed only at 9:30am to 4:20pm on Mon, Wed and Fri. Access programming mode  $\rightarrow$  08  $\star$  |10  $\star$  |02  $\star$  |09301620  $\star$  |01010100 # |  $\rightarrow$  setting is completed

Fingerprint

FC CE MA SOR

V170511

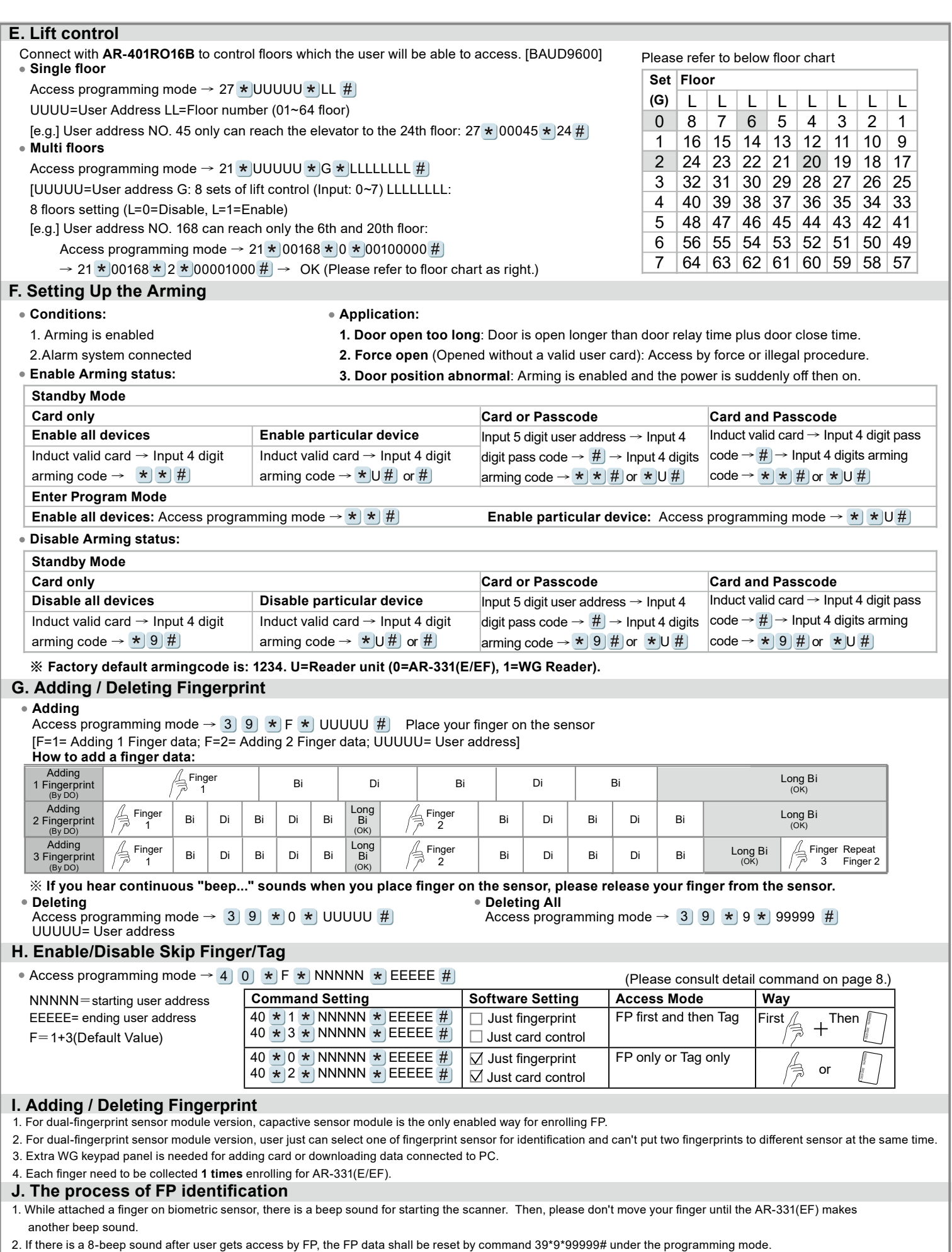

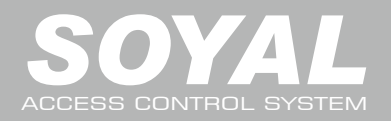

# **AR-331 (E/EF)** SOUND ARE 20170511

#### **Restoring Factory Settings Reset all device parameters and user card data Reset all device parameters and user card data:** Press "IP Reset Button" of main board for few seconds then IP and all device parameters will reset. (Reference to picture) **Use the command:** ※ **After reset, you will hear the long reminder sound,and wait until the** Access programming mode  $\rightarrow$  29  $\star$  29 9 # **Use the Button on the PCB: sound disappear. Resupply the power to device will restore factory**  setting. please refer to  $[38 * DDD #]$  command to reopen. • Reset all user card data: **Deleting All Fingerprint:** Access programming mode  $\rightarrow$  29  $\star$  29  $\star$  # 44 Access programming mode  $\rightarrow$  39  $\star$  9  $\star$  99999 # **Firmware Upgrade Get the upgrade software from CCTV CORE or our distributor and run "UdpUpdater"**   $\boldsymbol{\varphi}$ **Execute the software** UDP Updater -<br>Ev2\_821Ev5\_829Ev5\_881E\ARJ2SEv2\APS  $FWFile$ Check Sun D-55EC The software is within CCTV CORE CD or Login  $\overline{\mathbf{0}}$  $\boldsymbol{c}$ the CCTV CORE web to downloads **Update the firmware**   $+8rtB$ ĺ0 **[Please login the CCTV CORE web to download the new ISP**   $\Box$ 1. Input the Target Address and Port 2. [Load F/W] open the documents that have the new ISP Firmware  $\mathbb{C}$ 3. Click the new ISP Firmware and [Open] it 9 4. Click [Update Device] to start the firmware update  $\mathbf Q$  $\boldsymbol{\Theta}$ LDP Program Files(", uit," ut 5. Till the screen shown [Firmware Update is Complete]  $\frac{1}{n}$ AD991F (192 168 001 1) **D** EnrollTool 1. Select correct "COM Port".  $\times$ 2. Select "Node ID" of the device. Input "User Address". Now is 2017 Fri May 12 09:53:34.26 3. Select the numberof enrolled fingers in assigned path ( 1FP or 2FP per User). C:\Program Files (x86)\Soyal Device Tools\ 4. Select the device type "AR-331(EF)". 5. Select "Save Path" in which will save fingerprint data. Enroll Fingers 5 2 Pall 1 User Index <  $O<sub>3</sub>$ Node  $\overline{0}$  $\rightarrow$  $O<sub>1</sub>$  $\odot$ <sub>2</sub> 6. Click "Enroll", follow pop-up picture and Status bar to enroll FP as below: 7 **SIE -> FPR Device Type** 4 Connect to Controller—》Place 1st finger 1st time to Finger sensor—》 **8** Delete All CLACC995-V2/ACC999 @ACC890BIO remove finger—》Place 1st finger 2nd time—》remove finge—》Place  $\cap$ Write to Card 2nd finger 1st time—》remove finger—》Place 2nd finger 1st time—》 Save FP data to File—》Registration Completed.**Security Level** Transfer fingerprint format V9 -> V5  $\circ$  Nor Secure More Secure Get Secure Set Secure O<sub>:OM port</sub> 6 7. Click "SIF→FP5 " ,select old AR-331EF FP file format. SIF , the COM<sub>2</sub> COM3 COM4 **◎ COM5** COM6 Enroll COM1 system will automatically generate new single FP file format. FP5 COM7 COM<sub>8</sub> COM<sub>9</sub>  $0$  COM10  $O$  COM11  $COM12$  into 701Server folder.FP5 into 701Server folder. Exit COM13 COM14 CCOM15 ONone Deleting fingerprint database on the device 8. Click"Delete All" , all Fingerprint data from device will be deleted completely. Place the Finger(3-1), please !.. Place the Finger(1-1) p Place the Finger(2-1). C:\Program Files (x86)\Soyal Device Tools m Files (x86)\Soval Device Tools rogram Files (x86)\Soyal Device Tools\ Place the Finger(3-2), please !. Place the Finger(1-2). Place the Finger(2-2) please! C:\Program Files (x86)\Soval Device Tools\ C:\Program Files (x86)\Soval Device Tools\ m Files (x86)\Soval De Place the Finger(1-3) please Place the Finger(2-3) please Place the Finger(3-3), please !... C.\Program Files (x86)\Soyal Device Tools C:\Program Files (x86)\Soyal Device Tools C:\Program Files (x86)\Soval Device Tools\ User uploading:0/0~497) C:\Program Files (x86)\Soyal Device Tools\

Fingerprint

FC CE ME SOR

V170511

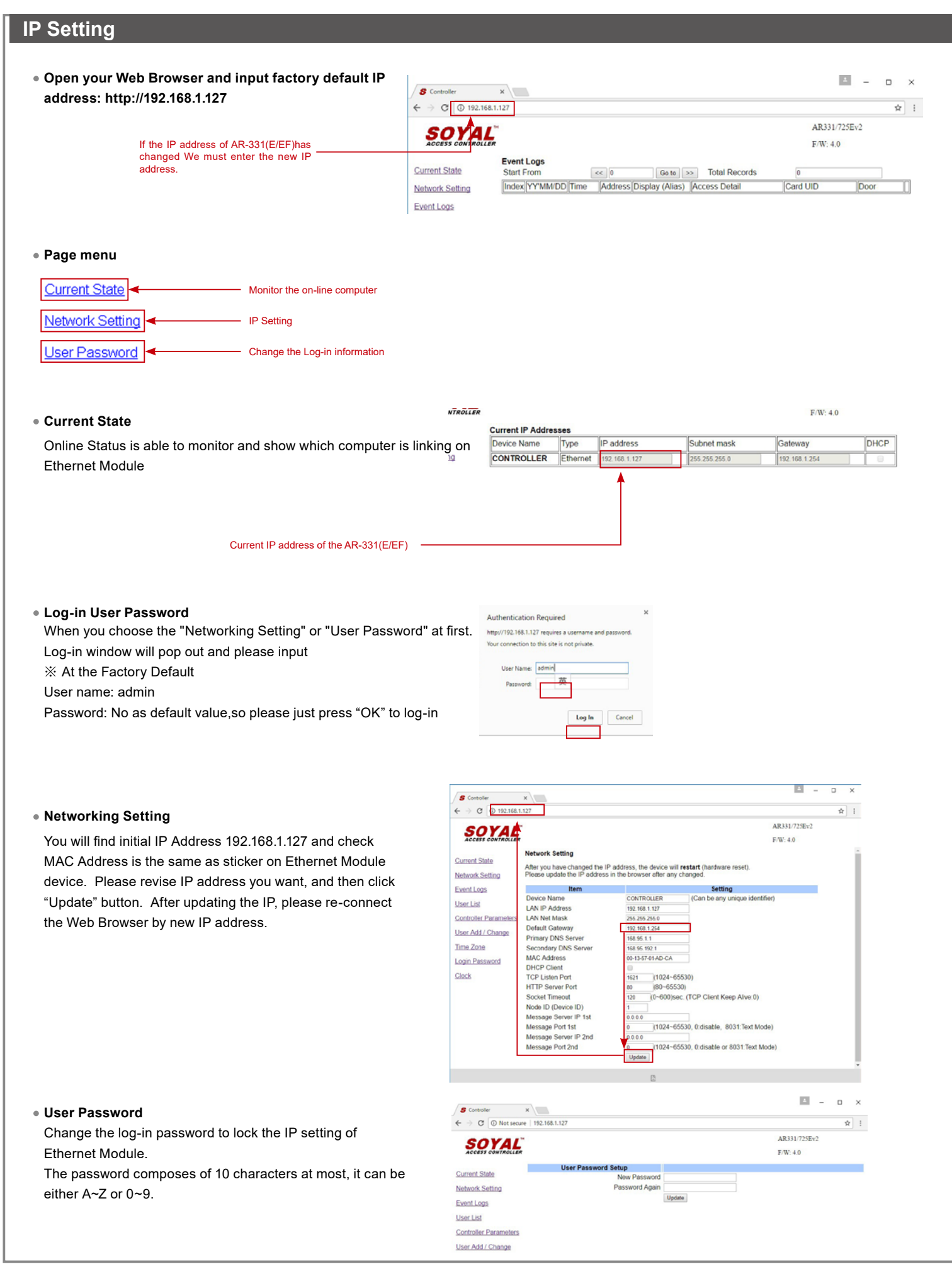

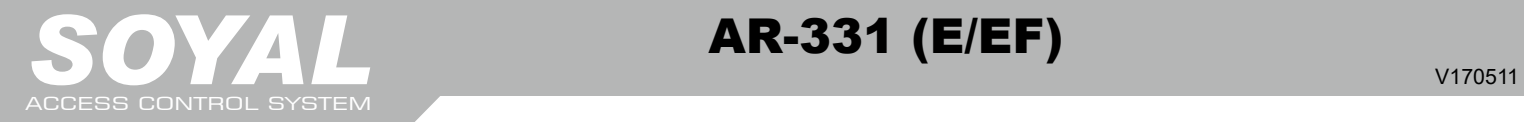

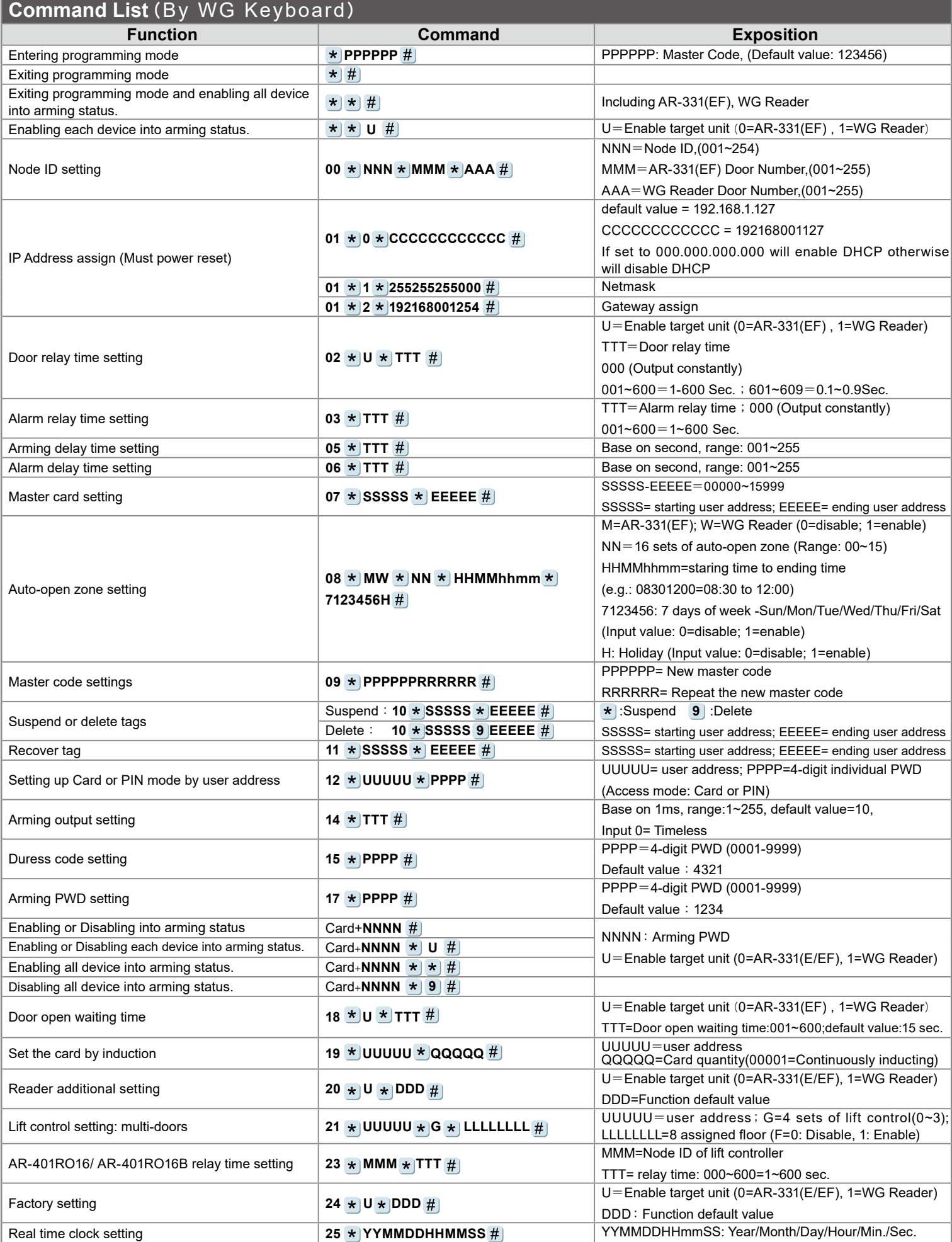

Fingerprint V170511

FC CE MA SOR

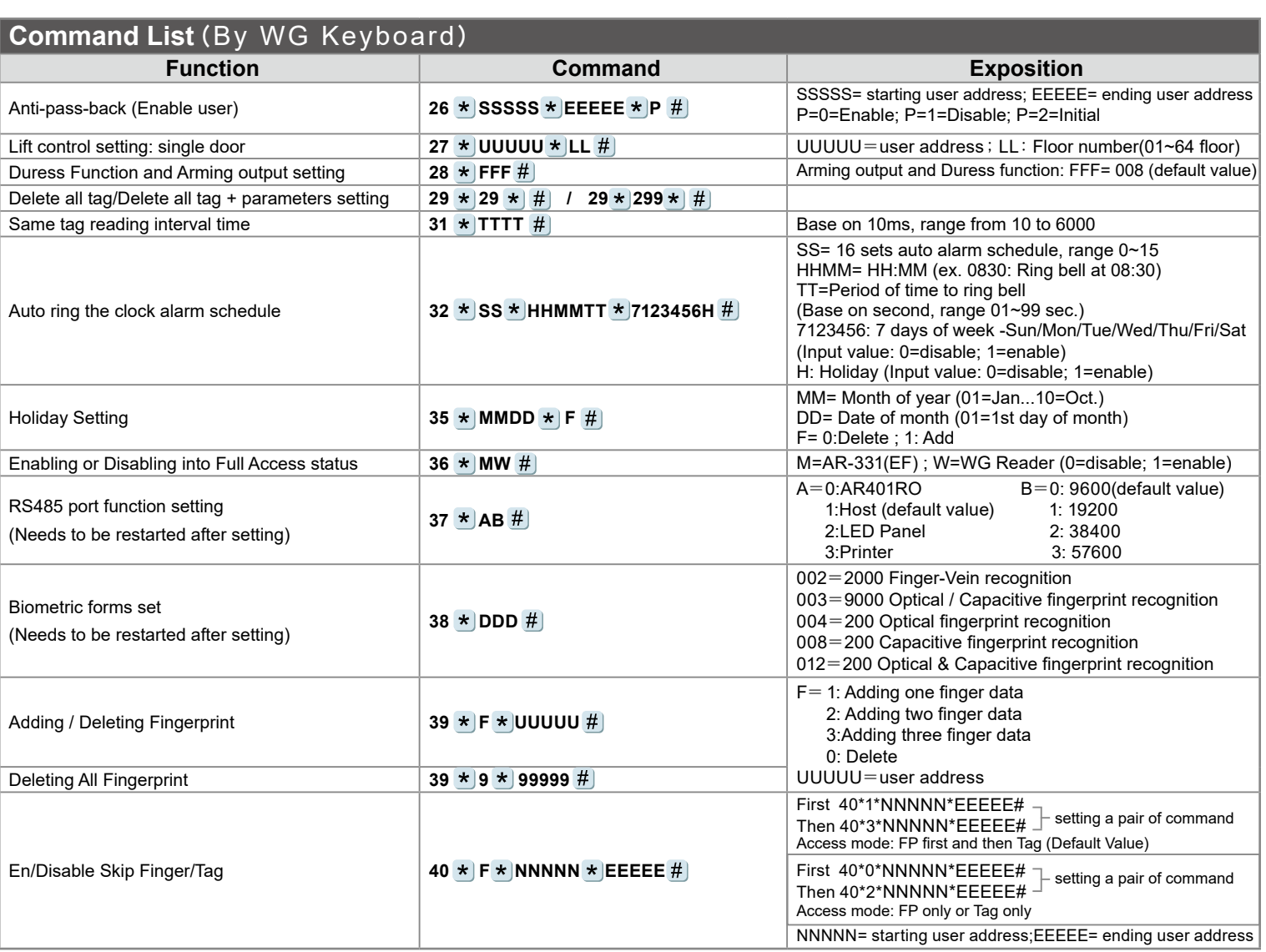

## **Function Default Value**

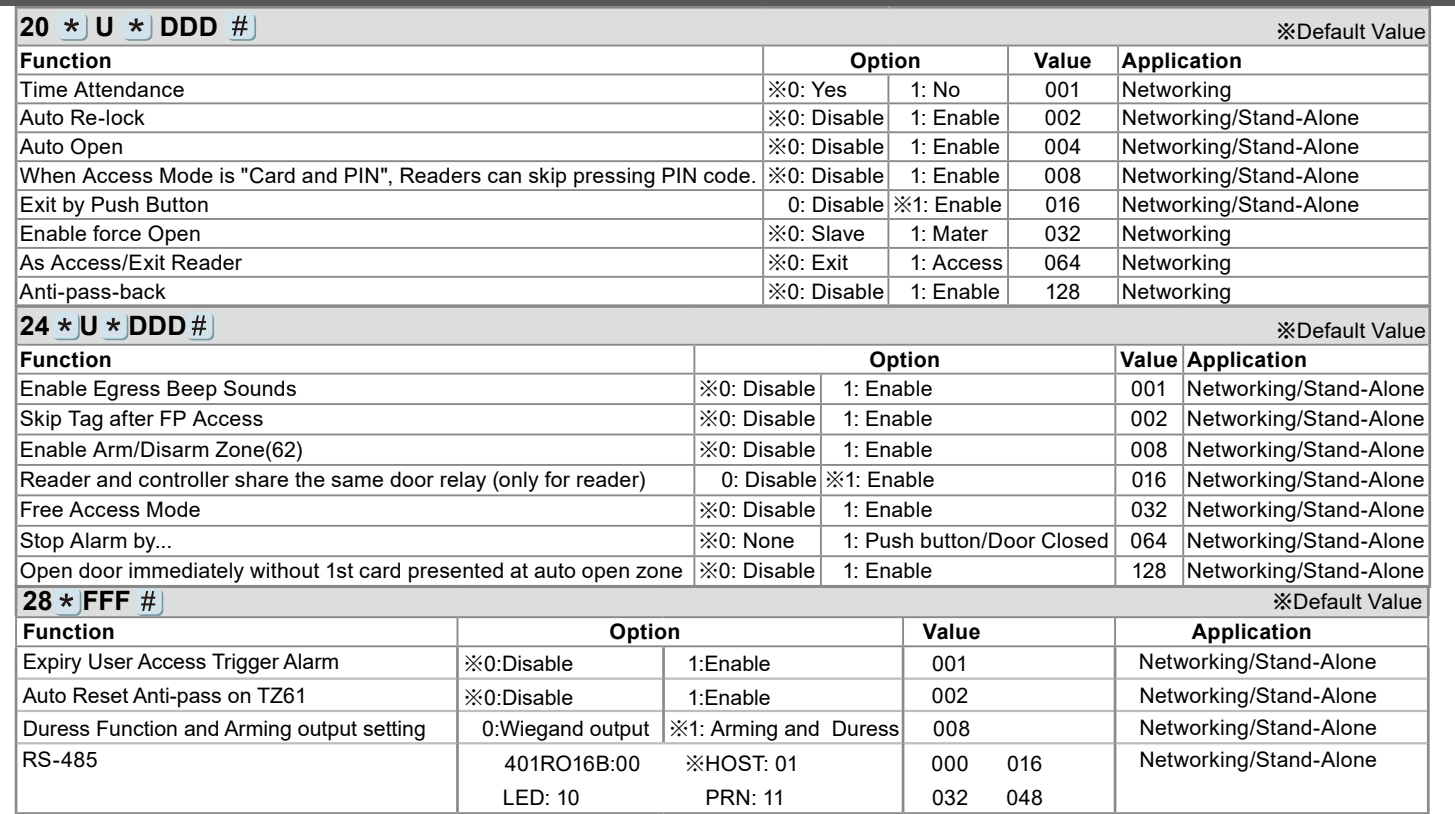

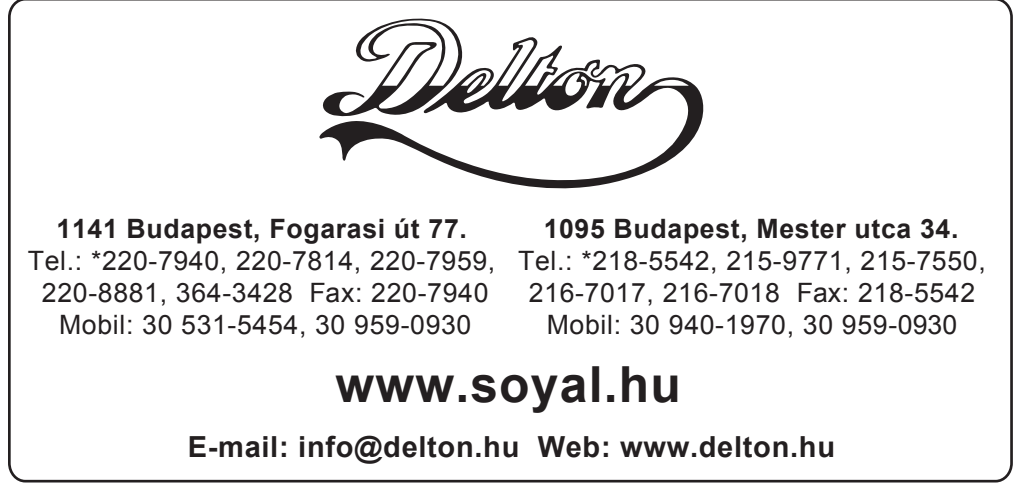

A dokumentáció a Delton szellemi tulajdona, ezért annak változtatása jogi következményeket vonhat maga után. A fordításból, illetve a nyomdai kivitelezésből származó hibákért felelősséget nem vállalunk. A leírás és a termék változtatásának jogát a forgalmazó és a gyártó fenntartja.